# **Twitter Connector**

- [Overview](#page-0-0)
- o [Twitter Data](#page-0-1)
- $\bullet$  [Install](#page-0-2)  $\bullet$
- **[Connect](#page-0-3)**

## <span id="page-0-0"></span>**Overview**

top

The Twitter connector helps you analyse and share insights about activities, interactions, and followers.

### <span id="page-0-1"></span>**Twitter Data**

In order to report on Twitter data over time, Yellowfin reads in tweets and activity data from Twitter, transforms it into a usable form for reporting, and then stores it in the Yellowfin database. The data is, by default, downloaded daily at midnight - downloading new tweets and activity related to old ones.

### <span id="page-0-2"></span>Install

top

All third-party connectors are loaded into the system in the same way. See [Loading Connectors](https://wiki.yellowfinbi.com/display/USER74/Third-Party+Connectors#ThirdPartyConnectors-LoadingConnectors) for instructions.

## <span id="page-0-3"></span>**Connect**

#### top

1. Create a new Data Source by using one of these methods:

- **Left Side Nav** open the left side navigation panel, click on Create, select the Data Source option
- **Top Right Button** click on the create button, select the Data Source optio n.
- **Toolbar** click on the Create link in the toolbar, select the Data Source optio n.
- **Admin Console** navigate to the Admin Console, open the Data Sources sect ion, click on the Add button.

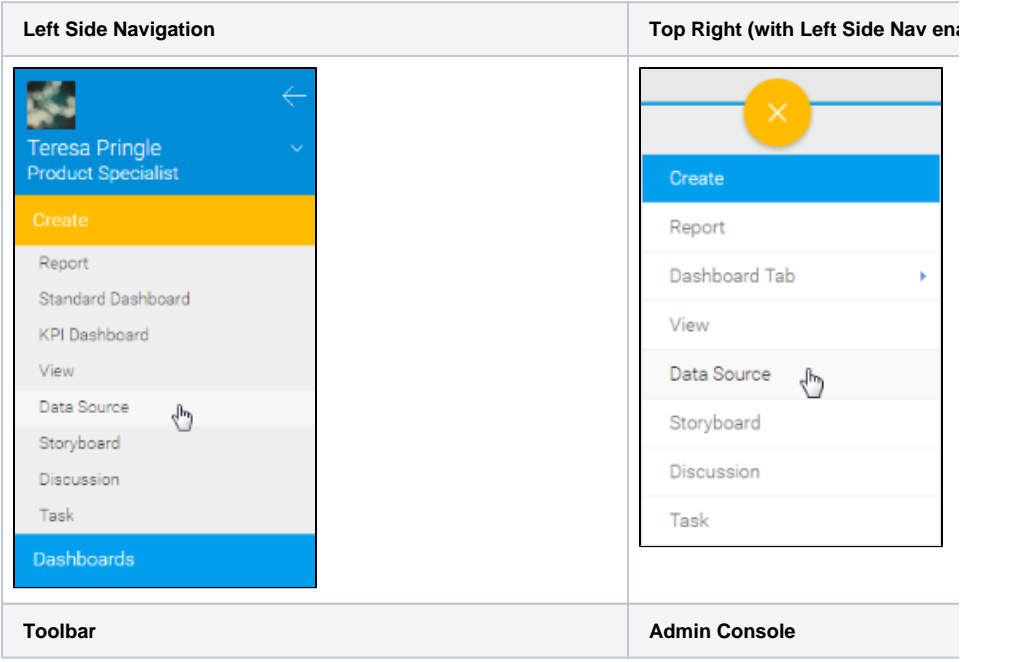

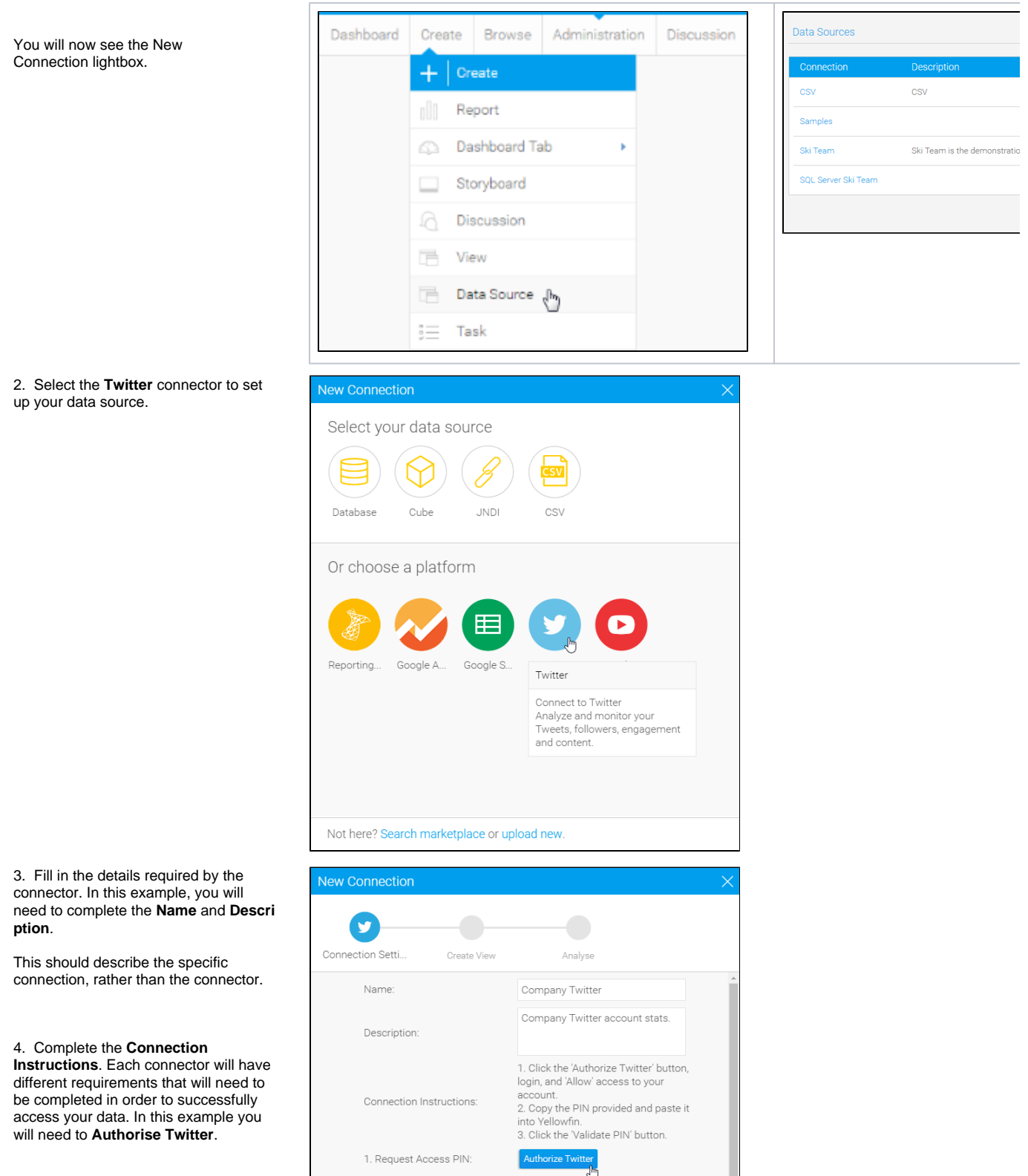

2. Enter PIN: 3. Validate Pin:

User Timezone:

Competitors:

Validate PIN

 $\boxed{\text{GMT (GMT 0.0)}}$ 

Launch Pre-Built Content

5. From here you will be prompted to log in (if not already) and **Authorise app** access to your **Twitter** account.

## **Authorize YellowfinBI** APP to use your account?

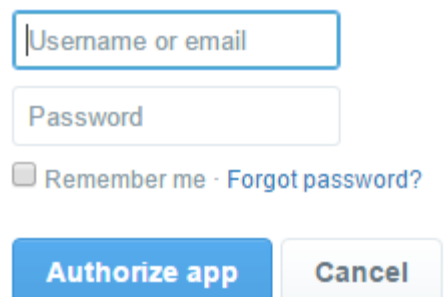

6. You will now be provided with a **PIN** t hat needs to be copied.

You've granted access to YellowfinBI APP!

 $\overline{N}$ 

Next, return to YellowfinBI APP and enter this PIN to complete the authorization process:

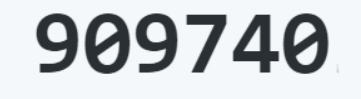

7. Return to the **New Connection** wind ow and paste your **PIN** into the box displayed here.

8. Click **Validate PIN** to continue.

9. You will now be able to define some final settings for your Twitter connection:

- **Competitors** this allows you to define competitor accounts and their hashtags in order to follow them and compare them to your own account. In order to do this, provide each competitor in its own set of brackets, for example: (@competitorAcco unt, #competitorHasht ag) You can track up to five accounts.
- **User Timezone** this allows you to define which timezone tweets will be displayed with.
- **Max Number of Tweets to Store** -

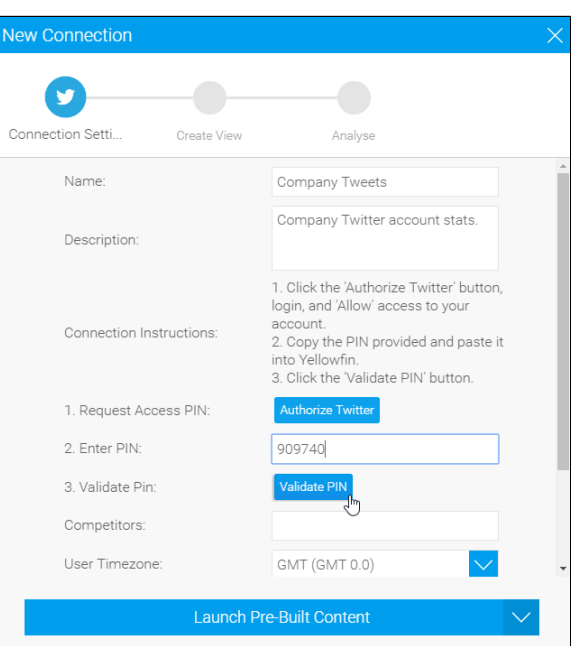

this allows you to define how many tweets can be stored in the database at any one time.

N

10. From here you have a range of options available to you:

> [Advanced](https://wiki.yellowfinbi.com/display/USER74/Understanding+Source+Connection+Parameters#UnderstandingSourceConnectionParameters-AdvancedConnectionEditor)  [Connection Editor](https://wiki.yellowfinbi.com/display/USER74/Understanding+Source+Connection+Parameters#UnderstandingSourceConnectionParameters-AdvancedConnectionEditor) - thi

s will take you to the Data Source page in the Admin Console and allow you to edit all the advanced options available for your data source.

- **Test Connection** this will allow Yellowfin to test the connection parameters you provided to ensure it can connect to your data source.
- **Launch Pre-Built Content** - this will allow you to install any pre-built content that may come with the connector.
- **Save & Close**  this will allow you to save your connection and close the New Connection lightbox, returning you to the page you were on previously.
- **Cancel**  this closes the New Connection lightbox without saving your connection, returning you to the page you were on previously.

Your connection is now complete.

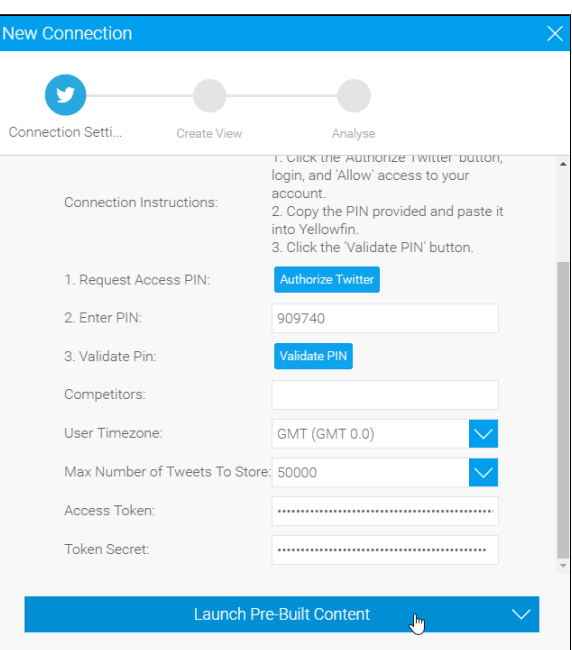